# IHI  $\mathbb{R}^{\mathbb{N}}$

# Kurzanleitung

Levelogger 5 Serie

Wasserstandsmessgeräte **Hydrometric Instruments** Instruments hydrométriques [Mehr Info](https://www.spohr-messtechnik.de/de/products/solinst/dataloggers-and-telemetry/3001-levelogger-series/3001-levelogger.php?utm_source=sphor-&utm_medium=INS-&utm_campaign=3001-WC-&utm_term=DP-global-&utm_content=INS-GER-3001-114998-moreinfo) [| Angebot anfordern](https://www.spohr-messtechnik.de/de/products/quote.php?utm_source=sphor-&utm_medium=INS-&utm_campaign=3001-WC-&utm_term=DP-global-&utm_content=INS-GER-3001-114998-getquote) 

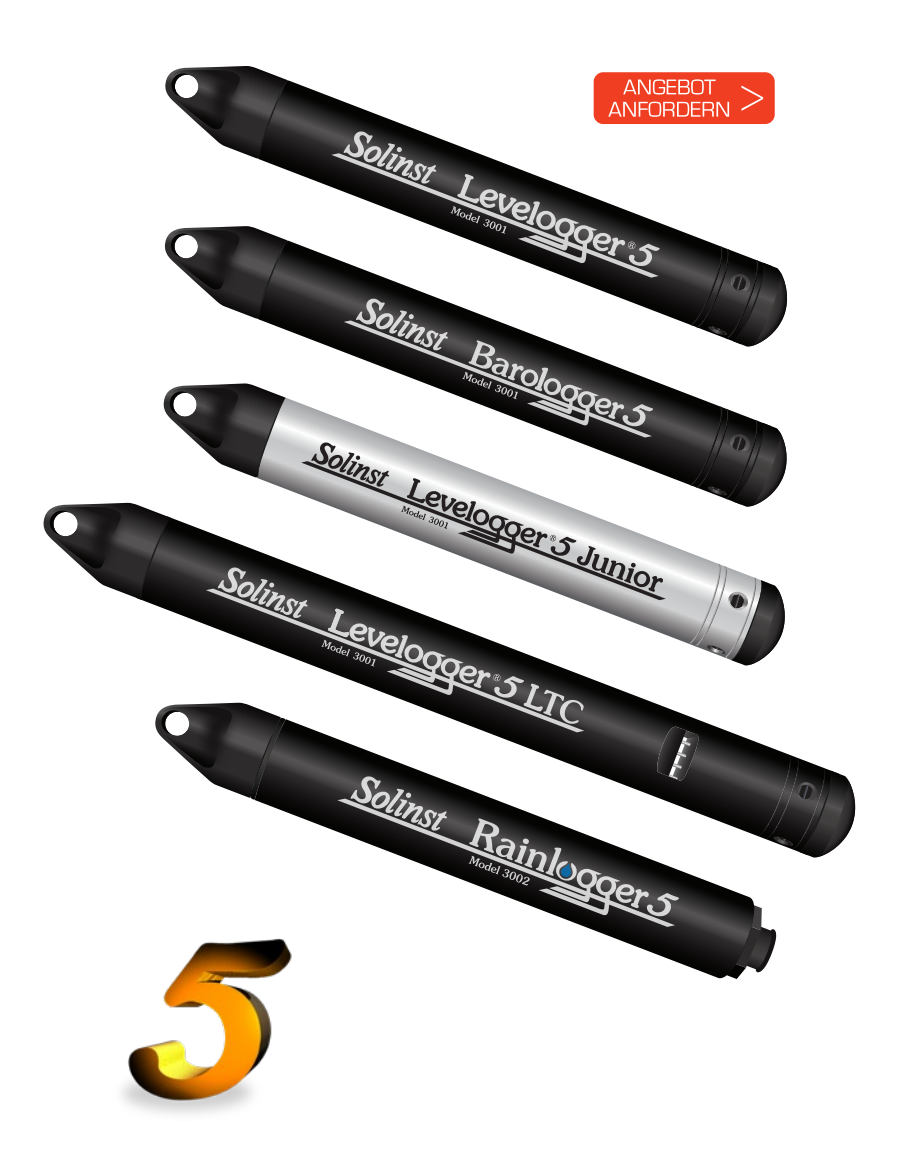

Spohr Messtechnik ist exklusiver Vertriebspartner für Solinst-Produkte in Deutschland, Österreich und der Schweiz Solinst® ist eine eingetragene Handelsmarke von Solinst Canada Ltd.

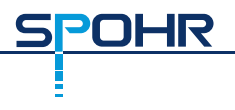

#### Installation der Software

Um Ihren Levelogger in Betrieb zu nehmen, laden Sie die neueste Version der Levelogger-Software und des Benutzerhandbuchs, von unserer Web-Seite unter [https://](https://connect.spohr-messtechnik.de/) [connect.spohr-messtechnik.de/, herunter.](https://connect.spohr-messtechnik.de/)

#### Installation der Hardware

Schließen Sie Ihren Datenlogger entweder mit einem optischen Lesegerät (DesktopReader 5 oder Field Reader 5) oder dem PC-Schnittstellenkabel an einen Computer an.

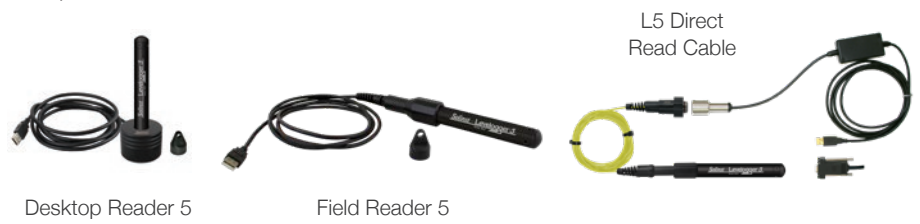

Optical Readers **PC** Interface Cable

#### Programmieren des Leveloggers

Hinweis: Stellen Sie sicher, dass der Levelogger mit der neuesten Firmware betrieben wird und dass Sie die neueste Software verwenden. Besuchen Sie die Solinst-Websit[e\(https://connect.spohr-messtechnik.de/\)o](https://connect.spohr-messtechnik.de/)der nutzen Sie die Update-Benachrichtigungen in der Software, um Hilfe zu erhalten. Wenn Sie ältere Levelogger-Versionen verwenden, beachten Sie unsere Kompatibilitätstabelle auf der Seite Downloads.

- 1. Verbinden Sie den Levelogger mit Ihrem LapTop / PC (über optische Auslesegeräte oder PC Schnittstellen Kabel) und starten Sie die Software.
- 2. Wählen Sie im mittleren Dropdown-Menü den passenden Com-Port für das angeschlossene Kommunikationsgerät aus.
- 3. Klicken Sie auf das Symbol "Einstellungen von Levelogger abrufen". Dadurch werden Informationen über den angeschlossenen Datenlogger und alle aktuell programmierten Einstellungen abgerufen und angezeigt.

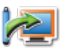

4. Sie können den Levelogger nun programmieren: Projekt-ID, Angaben zur Messstelle, Speichermodus und Messtakt, sowie Start- und Stoppzeit.

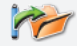

 Tipp: Wenn mehrere Levelogger mit identischen Parametern programmiert werden sollen, wird durch Klicken auf das Symbol "Standardeinstellungen speichern" eine Vorlage erstellt.

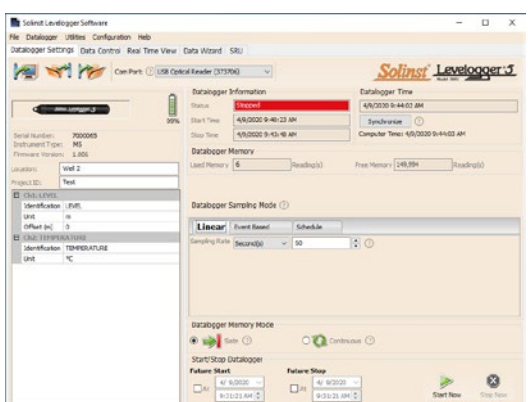

Fenster: Einstellungen Datenlogger

Hinweis: Wenn Sie (?) in der Software auf das Fragezeichen-Symbol, das neben einigen Buttons erscheint, klicken, erhalten Sie eine kurze Erklärung zu dieser Funktion.

#### Programmierung Rainlogger 5

Der "Wert" der Niederschlagskalibrierungskonstante des mit dem Rainlogger verwendeten Kippwaagen-Regenmessers ist für die Programmierung des Rainlogger 5 erforderlich. Weitere Informationen zur Programmierung des Rainlogger 5 finden Sie im Levelogger-Benutzerhandbuch.

#### LTC Levelogger Kalibrierung

Bevor Sie Ihren Levelogger 5 LTC in Betrieb nehmen, sollten Sie das Gerät kalibrieren. Um mit der Kalibrierung zu beginnen, öffnen Sie die Registerkarte "Kalibrierung Leitfähigkeit" und befolgen Sie die angegebenen Schritte. Lesen Sie das Levelogger-Benutzerhandbuch für weitere Informationen oder sehen Sie sich das LTC-Kalibrierungsvideo auf unserem YouTube-Kanal an: [https://www.youtube.](https://www.youtube.com/user/SolinstCanadaLtd) [com/user/SolinstCanadaLtd](https://www.youtube.com/user/SolinstCanadaLtd)

## Starten und Stoppen des Leveloggers

Hinweis: Levelogger 5 Junior und Rainlogger 5 verfügen nicht über die Future Stop-Funktion.

1. Falls gewünscht, geben Sie eine beliebige Start- und/oder Stoppzeit ein. Um die Aufzeichnung sofort zu starten klicken Sie auf das Symbol "Jetzt starten".

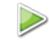

Hinweis: Wenn das Symbol "Start" angeklickt wird, erscheint ein Fenster, das den verbleibenden Speicherplatz anzeigt. Wenn Sie "Ja" wählen, wird die Meldung ignoriert und der Datenlogger sofort gestartet. Wenn Sie "Nein" wählen, haben Sie die Möglichkeit, auf die Registerkarte "Datenkontrolle" zuzugreifen, um mit der Option "Herunterladen und Löschen von Dateien" ältere Daten herunterzuladen und/oder zu löschen, um Speicherplatz freizugeben.

- 2. Wenn Sie "Ja" wählen, werden alle Einstellungen auf den Levelogger angewendet und er beginnt mit der Aufzeichnung zum angegebenen Zeitpunkt.
- 3. Um die Aufzeichnung sofort anzuhalten klicken sie auf "Jetzt Stoppen".

Tipp: Die Optionen "zukünftiger Start" und "zukünftiger Stopp" sind ideal für die Synchronisierung der Datenerfassung mehrerer Levelogger und Barologger.

#### Herunterladen und Arbeiten mit Daten

- 1. Klicken Sie auf die Registerkarte "Datenkontrolle", um das Fenster "Datenkontrolle" aufzurufen. Dieses Fenster ist in drei Bereiche gegliedert: Levelogger-Einstellungen, tabellarische Daten und grafische Daten.
- 2. Um die Daten von einem angeschlossenen Levelogger herunterzuladen, klicken Sie "Daten herunterladen". Es gibt vier Optionen zum Herunterladen von Daten: alle Daten herunterladen, nur neue Daten auslesen und anhängen, Daten aus einem definiertem Zeitraum auslesen und ältere Aufzeichnungen herunterladen und auf dem Logger löschen, die noch im Hintergrund gespeichert sind. Die Daten werden sowohl in tabellarischer als auch in grafischer Form dargestellt.

Hinweis: Das Standardverzeichnis für heruntergeladene und gespeicherte Daten befindet sich im Ordner "Data": <C:\Programme\Files\Solinst\Levelogger 4\_6\Data>. Die Daten werden als .xle-Datendatei gespeichert.

- 3. Um Daten zu speichern, klicken Sie auf das Symbol "Daten speichern" und geben Sie den gewünschten Namen für die gespeicherte Datei ein.
- 4. Um die Datei zur Verwendung in anderer Software zu exportieren, klicken Sie auf das Symbol "Exportieren". Die Datei kann in eine \*.csv- oder \*.xml-Datei exportiert werden.

Hinweis: Um das Standardverzeichnis für heruntergeladene Daten zu ändern, verwenden Sie das Menü 'Konfiguration' am oberen Rand des Softwarefensters. Wählen Sie 'Anwendungseinstellungen' und geben Sie einen anderen Zielordner ein oder navigieren Sie zu diesem. Klicken Sie auf 'OK'.

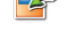

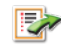

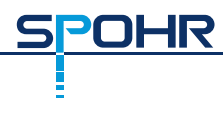

Tipps: Die Dateiformate \*.csv und \*.xml werden unterstützt und können von den meisten Tabellenkalkulations- und Datenbankprogrammen importiert werden.

Die Datengrafik kann in eine \*.bmp-Datei oder eine \*.png-Datei exportiert werden, indem Sie auf Datei > Exportieren >Grafik klicken.

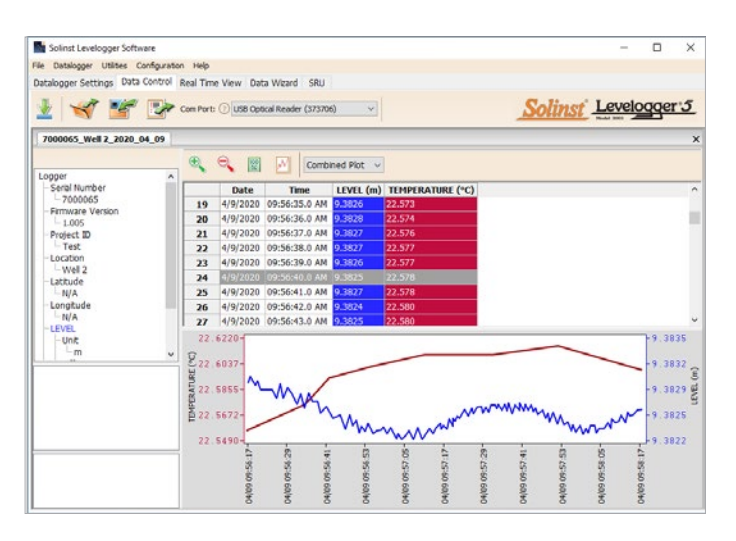

Fenster: Datenkontrolle

## DataGrabber 5

Mit dem DataGrabber 5 können Sie die Daten eines Levelogger 5 direkt auf einen USB Stick herunterladen. Der DataGrabber wird dabei direkt an den Logger angeschlossen . Wenn ein Direktes Datenkabel verwendet wird, kann der DataGrabber direkt an das Kabel zum Auslesen angeschlossen werden.

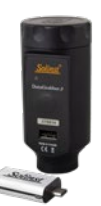

# Solinst Ausleseeinheit (SRU)

Schließen Sie ein SRU über ein Direktes Datenkabel L5 oder einen L5-Gewinde- oder Slip-Fit-Adapter an einen Levelogger im Feld an, um den aktuellen Wasserstand und den Levelogger-Status anzuzeigen, eine Echtzeit-Messung zu speichern und Daten in den SRU-Speicher herunterzuladen.

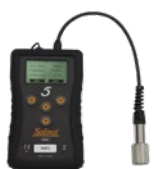

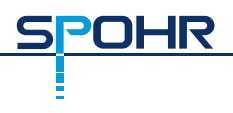

# Echtzeit-Ansicht

Mit der Funktion Echtzeit-Ansicht können Online-Werte auf dem Bildschirm angezeigt werden. Die Datenaufzeichnung des Loggers wird dabei nicht beeinflusst. Um eine Messung zu einem bestimmten Zeitpunkt vorzunehmen, klicken Sie auf das Symbol "Jetzt lesen" vund dieser Messwert wird zu den angezeigten Daten hinzugefügt. Die Daten können exportiert und gespeichert werden.

#### Datenkompensation

Klicken Sie auf die Registerkarte "Datenassistent", um das Fenster "Datenassistent" zu öffnen. In diesem Fenster führt Sie der Assistent durch die barometrische Kompensation, die manuelle Datenanpassung und die Parameteranpassung Ihrer geöffneten Datendateien. Es gibt zwei bequeme Optionen: Einfache oder erweiterte Kompensation. Damit können Sie nur eine, zwei oder alle drei Arten der Kompensation wählen. Mehrere Levelogger-Dateien können gleichzeitig barometrisch kompensiert werden, indem eine geöffnete Barologger-Datei verwendet wird.

Tipp: Mit der Funktion "Manuelle Datenanpassung" können Sie manuelle Wasserstandsmessungen verwenden, um Ihre Daten an die Wassertiefe anzupassen.

# Levelogger 5 Messungen im Feld

#### Levelogger 5 Messbereiche

Jedes Modell des Leveloggers ist für eine bestimmte Eintauchtiefe ausgelegt (Tabelle 1). Die Wahl des Modells hängt weitgehend von der erforderlichen Genauigkeit der Wasserstandmessung und der Eintauchtiefe ab. Die Auswahl sollte sich jedoch an der maximal zu erwartenden Wasserstandsschwankung orientieren.

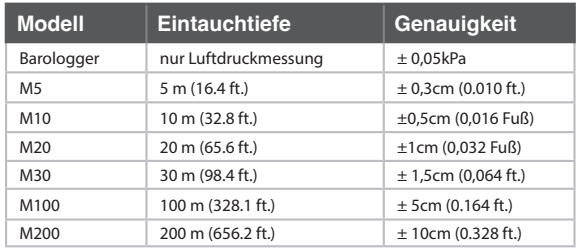

Tabelle 1 – Levelogger 5 Messbereiche

## Messtechnische Grundlagen

Levelogger (L) messen den Gesamtdruck (Absolutdruckmessung), der an ihrem Nullpunkt auf den Drucksensor wirkt. Der gemessene Gesamtdruck ergibt sich aus der Wassersäule, die über dem Levelogger-Drucksensor liegt UND dem barometrischen (atmosphärischen) Druck, der auf die Wasseroberfläche wirkt. Um barometrische Druckschwankungen zu kompensieren und die Höhe der Wassersäule (H) zu erhalten, wird ein Barologger (B) benötigt, d.h.:

Messdaten Levelogger (L) – Messdaten Barologger (B)= Höhe der Wassersäule über dem Sensor (H)

## Überprüfen der Messwerte

Die beste Methode zur Überprüfung der Messwerte ist der Vergleich von barometrisch kompensierten Levelogger-Messdaten (H) mit dem manuell gemessenen Wert für den Abstand zwischen Pegeloberkante und dem Wasserspiegel (Abstichwert/Flurabstand) (d).

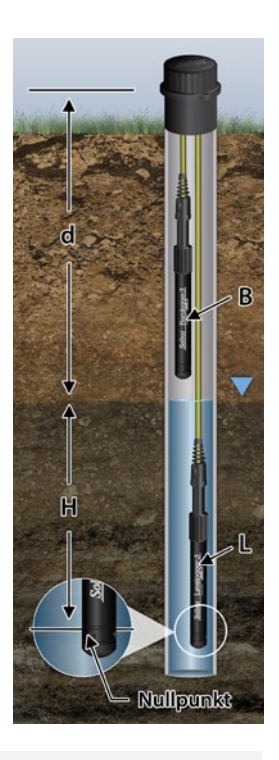

Tipp: Um alle Messwerte einer Levelogger-Datei auf den aktuellen Flurabstand (Abstich) umzurechnen, sollte zu Beginn der Aufzeichnung, der Flurabstand manuell mit einem Kabellichtlot möglichst zeitnah zum Start des Loggers gemessen werden. Dieser Wert kann dann im Datenassistenten (Wizard), unter der Option "Manuelle Datenanpassung" als Bezugspunkt eingegeben werden. Die Software rechnet dann alle Werte der Datei entspechend um.

Hinweis: Der Levelogger 5 kann einem Überdruck standhalten, der dem 2-fachen der beabsichtigten Reichweite entspricht, z. B. kann ein Modell M10 eine Schwankung von 20 Metern oder 60 Fuß aufnehmen und trotzdem Druck aufzeichnen. Die Genauigkeit über den Bereich hinaus ist jedoch nicht garantiert.

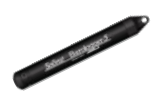

Ein einziger Barologger 5 kann zur Kompensation aller Levelogger, in einem Umkreis von 30km/20 Meilen und bis zu einem Höhenunterschied von 300m (1000 ft.) verwendet werden. Stellen Sie sicher, dass Ihr Barologger innerhalb von höchstens 3 Stunden nach der Startzeit Ihres Leveloggers mit der Aufzeichnung beginnt.

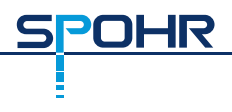

# Levelogger Feldeinsatz

Tipp: Es wird empfohlen, vor der Installation eines Leveloggers, kurz nach der Installation, in regelmäßigen Abständen während des Überwachungsintervalls und am Ende des Messzeitraums eine manuelle Wasserstandsmessung durchzuführen. Verwenden Sie diese Messungen zur Überprüfung der Levelogger-Messwerte und für spätere Datenanpassungen. Stellen Sie sicher, dass Sie die manuellen Messungen so zeitnah wie möglich zu einer geplanten Levelogger-Messung durchführen.

#### Vor dem Einbau

Vor dem Einbau sollten Sie Folgendes tun:

• Programmieren Sie Ihren Levelogger mit Hilfe der Levelogger-Software und stellen Sie sicher, dass Sie die notwendigen Parameter korrekt eingegeben haben (Projektzuordnung, Speichermodus, Messtakt, Startzeit…)

Hinweis:Es ist sinnvoll, die Startzeiten aller Levelogger und Barologger, die für dasselbe Projekt verwendet werden, zu synchronisieren.

- Programmieren Sie den Logger auf eine Startzeit , oder starten Sie den Levelogger sofort, wenn Sie ihn an einem Draht- oder Kevlarseil in die Messtelle einbauen. Wenn Sie ein Direktes Datenkabel zum Einbau verwenden, kann der Logger auch nach dem Einbau noch gestartet werden.
- Bestimmen Sie die Bohrlochtiefe, um sicherzustellen, dass der Levelogger nicht den Boden des Brunnens berührt (vermeiden Sie das Eintauchen in Sediment)
- Bestimmen Sie den erwarteten minimalen und maximalen Wasserstand, da Levelogger während des gesamten Überwachungszeitraums eingetaucht bleiben müssen und Barologger nicht eingetaucht werden dürfen
- Verwenden Sie ein Solinst Wasserstandsmessgerät Modell 101 oder 102, um eine manuelle Messung der Wassertiefe vorzunehmen, die zur Überprüfung der Levelogger-Messwerte verwendet wird

Hinweis: Wenn Sie ein altes Direct-Read-Kabel mit einem Datenlogger der Levelogger 5-Serie verwenden, wird zusätzlich ein L5–Edge DRC-Adapter benötigt.

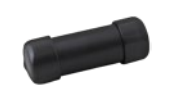

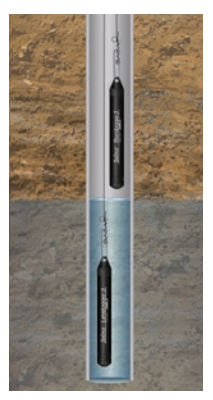

Einbau mit Drahtseil Einbau mit Direktem

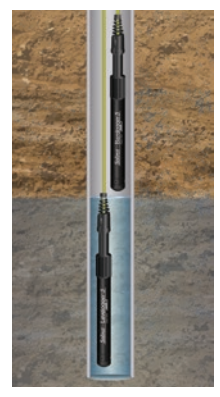

Datenkabel

# Einbau/Installation

• Bauen Sie den Levelogger und Barologger mit einem Direkten Datenkabel ein oder verwenden Sie die preiswerte Variante mit Draht- oder Kevlarseil.

Hinweis: Informationen zu anderen Installationsarten finden Sie in der aktuellen [Levelogger-Bedienungsanleitung.](https://www.solinst.com/products/dataloggers-and-telemetry/3001-levelogger-series/operating-instructions/user-guide/3001-user-guide.php?utm_source=solinst-&utm_medium=INS-&utm_campaign=3001-WC-&utm_term=DT-global-&utm_content=QSG-3001-L5UG)

- Installieren Sie den Barologger in einer ähnlichen thermischen Umgebung wie den Levelogger
- Der Barologger sollte oberhalb der Frostgrenze und tief genug aufgehängt werden, um große Temperaturschwankungen zu vermeiden
- Stellen Sie sicher, dass der Standort des Barologgers zur Atmosphäre hin belüftet ist.

# Nach dem Einbau

Nach der Installation sollten Sie Folgendes tun:

- Führen Sie eine manuelle Messung der Wassertiefe durch, nachdem sich der Brunnen stabilisiert hat (ca. 10 Minuten)
- Führen Sie eine weitere manuelle Messung der Wassertiefe durch, kurz bevor Sie den Levelogger aus dem Brunnen entfernen

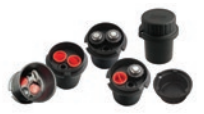

**Brunnenkappen** 

Die 2"- (oder 4"- mit Adapter) Brunnenkappen des Modells 3001 bieten eine sichere Methode zur Installation der Levelogger mit Draht- oder Kevlarseil oder L5-Direkten Datenkabeln. Zum Verstauen und Sichern der Kabel/Seile ist eine Aufhängevorrichtung erhältlich.

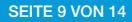

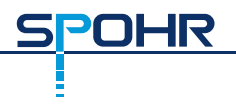

## Kommunikation im Feld

Wenn Sie Ihren Levelogger mit einem Draht-/Kevlarseil installiert haben, können Sie mit Ihrem Levelogger über einen Field Reader 5 oder Desktop Reader 5 und derLevelogger-Software auf einem Laptop kommunizieren.

Wenn Sie Ihren Levelogger mit einem Direkten Datenkabel installiert haben, können Sie mit Ihrem Levelogger über ein PC-Interfacekabel und der Levelogger-Software auf einem Laptop kommunizieren, eine Levelogger 5 App-Interface und die Solinst Levelogger App auf Ihrem Mobilgerät verwenden oder eine SRU oder einen DataGrabber 5 anschließen, ohne den Levelogger aus dem Brunnen zu entfernen.

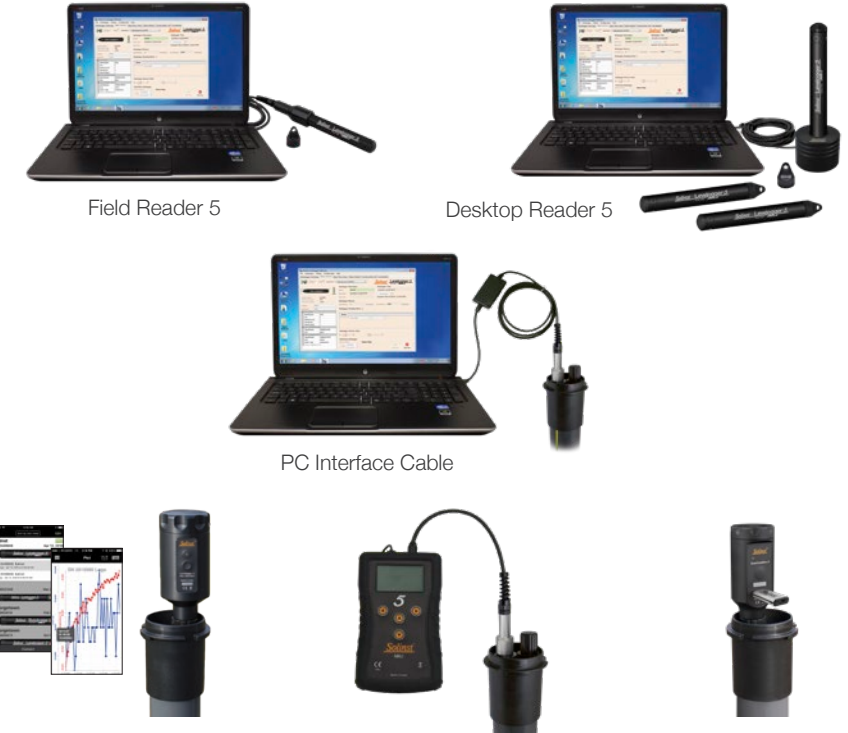

Levelogger 5 App Interface

SRU DataGrabber 5

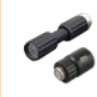

Hinweis: Ein L5-Gewinde- oder Slip-Fit-Adapter kann verwendet werden, um einen Levelogger direkt an eine Levelogger 5 App-Interface, ein SRU oder einen DataGrabber 5 anzuschließen.

## **Wartung**

Wie bei jedem Überwachungsprojekt sollten Sie die richtigen Geräte auswählen und einen Wartungsplan festlegen, der auf den spezifischen Umgebungsbedingungen Ihrer Anwendung basiert.

Tipps zur Wartung:

- Prüfen Sie regelmäßig den O-Ring an der optischen Schnittstelle und ersetzen Sie diesen bei Beschädigung
- Reinigen Sie das optische Auge des Leveloggers mit einem sauberen, weichen Tuch oder Wattestäbchen
- Spülen Sie das Gehäuse des Leveloggers mit einem milden, nicht scheuernden Haushaltsreiniger ab
- Verwenden Sie bei Bedarf eine Bürste mit sehr weichen Kunststoffborsten, um das Gehäuse des Leveloggers zu reinigen
- Stecken Sie keine Gegenstände durch die Öffnungen am Sensorende des Leveloggers
- Siehe [Abschnitt Wartung](https://www.solinst.com/products/dataloggers-and-telemetry/3001-levelogger-series/operating-instructions/user-guide/10-levelogger-installation-maintenance/10-2-levelogger-maintenance.php) im Levelogger-Benutzerhandbuch, wenn einfache Haushaltsreiniger bei bestimmten Problemen nicht ausreichen, z. B. bei Ablagerungen von hartem Wasser
- Reinigen Sie die Stifte des Levelogger 5 LTC-Leitfähigkeitssensors vor der Kalibrierung und vor/nach dem Einsatz - siehe Solinst Levelogger **Benutzerhandbuch**
- Stoppen Sie den Levelogger bei Nichtbenutzung
- Bewahren Sie Levelogger mit aufgesetzter Montagekappe und in der Originalverpackung auf
- Lagern Sie die Levelogger im frostfreien Bereich
- Lesen Sie unser Technisches Bulletin "[Sicherstellung der ordnungsgemäßen](https://www.solinst.com/onthelevel-news/water-level-monitoring/water-level-datalogging/ensuring-proper-use-and-levelogger-maintenance/)  [Verwendung und Wartung von Leveloggern"](https://www.solinst.com/onthelevel-news/water-level-monitoring/water-level-datalogging/ensuring-proper-use-and-levelogger-maintenance/)

Hinweis: Ein Solinst Biofoul Screen kann verwendet werden, um den Levelogger 5 vor Biofouling am Drucksensor oder der Leitfähigkeitszelle eines Levelogger 5 LTC zu schützen.

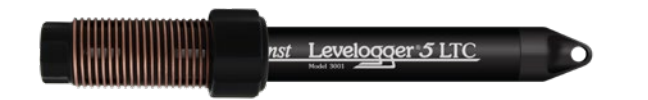

Hinweis: Alle Levelogger sollten mit Montagekappe oder L5-Direktdatenkabel eingesetzt und gelagert werden. Dies verhindert eine unnötige Entladung der Batterie und schützt das optische Auge.

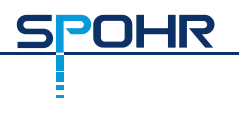

# Fehlerbehebung

#### Levelogger Software:

- 1. Um die Software auf einem Rechner zu installieren benötigen Sie Administrator Rechte.
- 2. Das Windows 10-Betriebssystem unterstützt die Levelogger-Software.

#### Verbindungsfehler:

#### "Com-Port nicht gefunden", "Check Com Port"

- 1. Fehler: Software wurde gestartet, bevor das USB-Gerät an den Computer angeschlossen wurde.
	- Lösung: Computer neu starten, USB-Gerät anschließen, Software starten.
- 2. Fehler: Falscher Com-Port im Com-Port-Auswahlmenü ausgewählt.
- Lösung: Überprüfen Sie den gewählten Com-Port für das installierte Gerät, indem Sie den "Geräte-Manager" (über die Systemsteuerung) aufrufen und den Abschnitt "Ports" auswählen. Hier wird der Com-Port angegeben, an dem das Gerät installiert ist.
- 3. Fehler: Ein anderes Gerät nutzt denselben Com-Port oder verursacht einen Kommunikationskonflikt.
	- Lösung: Stellen Sie sicher, dass Software für PDA oder andere Geräte, die automatisch synchronisieren, deaktiviert sind. Bitten Sie Ihren Systemadministrator um Hilfe.

#### Kommunikations-Time-Out, "Kommunikationsfehler"

- 1. Fehler: Verbindung zu Levelogger, Direktlesekabel oder Kommunikationsgerät kann nicht hergestellt werden.
	- Lösung: a) Grenzen Sie den Fehler ein, indem Sie einen anderen Levelogger, ein anderes Direktes Datenkabel oder ein anderes Kommunikationsgerät anschliessen und den Vorgang wiederholen.
		- b) Reinigen Sie das optische Auge/die Linse am Levelogger und dem optischen Lesegerät (Desktop Reader 5 oder Field Reader 5) oder dem L5-Direktem Datenkabel mit einem weichen Tuch.
		- c) Vergewissern Sie sich, dass das Kommunikationskabel an denselben Com-Port angeschlossen ist, der in der oberen Mitte des Levelogger-Software-Fensters ausgewählt wurde.
		- d) Versuchen Sie, einen anderen Computer zu verwenden, um festzustellen, ob dies die Ursache des Problems ist.
		- e) Wenn Sie einen Laptop verwenden (insbesondere in Verbindung mit einem Direct Read-Kabel), wird Ihr Com-Port möglicherweise nicht ausreichend mit Strom versorgt, um Daten zu empfangen/zu übertragen. Versuchen Sie, dies mit einem Desktop-Computer zu testen.
		- f) Wenn das Problem weiterhin besteht, wenden Sie sich an Solinst.

# FAQ

(Siehe auch https://www.solinst.com/products/dataloggers-and-telemetry/3001 levelogger-series/levelogger-faq/levelogger-faq.php)

#### Wie kann ich meinen Levelogger unter korrosiven oder maritimen Bedingungen schützen?

Der Levelogger 5 und Levelogger 5 LTC haben eine korrosionsbeständige Beschichtung. Unter raueren chemischen Bedingungen können Sie den Levelogger mit einem dicken Membranballon schützen, der mit einer nicht-korrosiven/nicht-toxischen Flüssigkeit (Leitungswasser) gefüllt ist. Wenn sich der Druck ändert, überträgt die Flüssigkeit, die den Datenlogger umgibt, die Druckdifferenz an den Drucksensor des Datenloggers, ohne dass dieser korrosiven Bedingungen ausgesetzt wird. Es wird eine kontinuierliche Überwachung empfohlen, um die Wirksamkeit des Schutzes an Ihrem Standort sicherzustellen.

#### Wie installiere ich meinen Levelogger in Oberflächenwasser?

Für die Installationen in Flüssen, Bächen, Feuchtgebieten, Seen, zur Überwachung von Wassereinzugsgebieten oder Entwässerungsgebieten sollte der Levelogger 5 oder Levelogger 5 Junior mit geringem Druckbereich (M5) in Betracht gezogen werden. Für die Installation in Bächen oder Flüssen können Ruhebrunnen gebaut werden, die das Gerät von den Wasserturbulenzen abschirmen. Alternativ können Levelogger in ein Schutzrohr oder eine Verrohrung eingebaut und dann an einer festen Einrichtung wie einer Brücke, einem Pfeiler oder einem Stab befestigt werden.

#### Wie schütze ich meinen Levelogger vor dem Einfrieren?

Um Vereisung/Gefrieren und Schäden am Drucksensor zu vermeiden, ist es am einfachsten, ihn an einen Punkt in der Wassersäule unterhalb der Frostgrenze oder Eisbildungstiefe abzusenken. In Gewässern wie flachen Bächen, Feuchtgebieten oder Teichen, in denen die Vereisung/der Frost bis zum Boden vordringen kann, installieren Sie den Levelogger in einem belüfteten Ruhebrunnen, der in den Boden des Gewässers jenseits der Frostgrenze eingelassen ist.

Wenn dies nicht möglich ist, platzieren Sie den Levelogger in einem dicken Membranballon, der mit einer ungiftigen, nicht korrosiven Frostschutz- oder Salzwasserlösung gefüllt ist. Platzieren Sie den Ballon in einem perforierten Rohr mit 30mm (1,25") AD und installieren Sie den Datenlogger im Wasser. Die Frostschutzlösung schützt den Levelogger vor Eisausdehnung am Drucksensor, überträgt aber dennoch auftretende Druck- und Temperaturschwankungen.

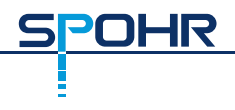

## Wie schütze ich meinen Levelogger vor Biofouling?

Benützen Sie den Solinst Biofoul Screen Model 3001.

#### Ist eine Levelogger-Wartung erforderlich?

Ja, lesen Sie das technische Bulletin von Solinst ["Ensuring Proper Use and Maintenance](https://www.solinst.com/onthelevel-news/water-level-monitoring/water-level-datalogging/ensuring-proper-use-and-levelogger-maintenance/)  [of Leveloggers"](https://www.solinst.com/onthelevel-news/water-level-monitoring/water-level-datalogging/ensuring-proper-use-and-levelogger-maintenance/), um die Lebensdauer Ihres Geräts auf der Grundlage der für Ihre Anwendung spezifischen Überwachungsumgebung zu verlängern.

#114998 8. März 2022 SEITE 14 VON 14

Spohr Messtechnik GmbH [www.spohr-messtechnik.de](https://www.spohr-messtechnik.de/?utm_source=sphor-&utm_medium=INS-&utm_campaign=3001-WC-&utm_term=DP-global-&utm_content=INS-GER-3001-114998-footerhome)

Länderweg 37 60599 Frankfurt Telefon: 069/622860 Fax: 069/620455 E-Mai[l: info@spohr-messtechnik.de](mailto:info%40spohr-messtechnik.de?subject=)